#### TrekStor eBook Reader Pyrus maxi – User manual

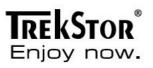

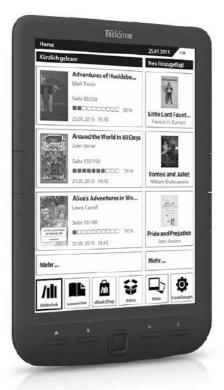

eBook Reader Pyrus maxi

1

## Index

| 1                                | Pi                             | Preface |                                            |    |  |
|----------------------------------|--------------------------------|---------|--------------------------------------------|----|--|
| 2                                | Α                              | bout    | your TrekStor eBook Reader Pyrus maxi      | 7  |  |
| 3                                | Specifications                 |         |                                            |    |  |
| 4                                | Package contents               |         |                                            |    |  |
| 5                                | Sá                             | afety   | instructions                               |    |  |
|                                  | 5.1                            | Bat     | ttery                                      |    |  |
|                                  | 5.2                            | Ор      | peration                                   | 10 |  |
|                                  | 5.3                            | Cle     | eaning and maintenance                     |    |  |
| 6                                | G                              | et to   | know your TrekStor eBook Reader Pyrus maxi | 12 |  |
|                                  | 6.1                            | Co      | ontrol elements                            |    |  |
| 7 Starting up for the first time |                                |         | 15                                         |    |  |
|                                  | 7.1                            | Ch      | harging the eBook Reader Pyrus maxi        | 15 |  |
|                                  | 7.2                            | Sw      | vitching the eBook Reader on and off       | 15 |  |
| 8                                | el                             | Book    | Reader Pyrus maxi home screen              | 17 |  |
| 9                                | Other eBook Reader functions 1 |         |                                            |    |  |
|                                  | 9.1                            | Lib     | orary                                      |    |  |
|                                  | 9.                             | 1.1     | Favorites                                  |    |  |
|                                  | 9.                             | 1.2     | Bookmarks                                  |    |  |
|                                  | 9.                             | 1.3     | Search                                     |    |  |
|                                  | 9.                             | 1.4     | Sort                                       |    |  |
|                                  | 9.                             | 1.5     | View                                       | 20 |  |
|                                  | 9.                             | 1.6     | Close                                      |    |  |
|                                  | 9.2                            | Во      | ookmarks                                   | 20 |  |
|                                  | 9.                             | 2.1     | Delete bookmarks                           | 20 |  |
|                                  | 9.                             | 2.2     | Close                                      | 20 |  |

| 9. | .3  | eBoo    | k Shop                 | . 20 |
|----|-----|---------|------------------------|------|
|    | Мо  | re eBc  | poks?                  | . 20 |
| 9. | .4  | Extra   | S                      | . 21 |
|    | 9.4 | .1      | Favorites              | . 21 |
|    | 9.4 | .2      | Already Read Books     | . 21 |
|    | 9.4 | .3      | Explorer               | . 21 |
|    | 9.4 | .4      | User manual            | . 21 |
|    | 9.4 | .5      | Close                  | . 21 |
| 9. | .5  | Pictu   | res                    | . 22 |
|    | 9.5 | .1      | Rotate                 | . 22 |
|    | 9.5 | .2      | Zoom                   | . 22 |
|    | 9.5 | .3      | Slideshow              | . 22 |
|    | 9.5 | .4      | Image information      | . 22 |
|    | 9.5 | .5      | Close                  | . 22 |
| 9  | .6  | Settir  | ngs                    | . 23 |
|    | 9.6 | .1      | Page refresh rate      | . 23 |
|    | 9.6 | .2      | Power save settings    | . 23 |
|    | 9.6 | .3      | Time and date          | . 24 |
|    | 9.6 | .4      | Languages              | . 24 |
|    | 9.6 | .5      | Formatting             | . 24 |
|    | 9.6 | .6      | Default settings       | . 24 |
|    | 9.6 | .7      | Device information     | . 24 |
|    | 9.6 | .8      | DRM authorization info | . 24 |
|    | 9.6 | .9      | Close                  | . 25 |
| 10 | Use | e of me | emory cards            | . 26 |
| 1  | 0.1 | Inser   | ting a memory card     | . 26 |
| 1  | 0.2 | Remo    | oving the memory card  |      |
|    |     |         |                        | 3    |

| 1  | 0.3 Res | strictions on NTFS file systems                                                                                                    | 26 |
|----|---------|----------------------------------------------------------------------------------------------------|----|
| 11 | Readin  | g an eBook                                                                                                    | 27 |
| 1  | 1.1 Op  | en eBooks                                                                                                    | 27 |
|    | 11.1.1  | Via the library                                                                                                    | 27 |
|    | 11.1.2  | Via the home screen                                                                                                    | 27 |
| 1  | 1.2 Rea | ad eBooks                                                                                                    | 27 |
|    | 11.2.1  | Add bookmark                                                                                                    | 27 |
|    | 11.2.2  | Bookmarks                                                                                                    | 28 |
|    | 11.2.3  | Table of contents                                                                                                    | 28 |
|    | 11.2.4  | Go to page                                                                                                    | 28 |
|    | 11.2.5  | Search                                                                                                    | 28 |
|    | 11.2.6  | Font size                                                                                                    | 28 |
|    | 11.2.7  | Fonts                                                                                                    | 28 |
|    | 11.2.8  | Line spacing                                                                                                    | 28 |
|    | 11.2.9  | Margin                                                                                                    | 28 |
|    | 11.2.10 | Text only (Reflow)                                                                                                    | 29 |
|    | 11.2.11 | Rotate screen                                                                                                    | 29 |
|    | 11.2.12 | Auto flip                                                                                                    | 29 |
|    | 11.2.13 | Page refresh rate                                                                                                    | 29 |
|    | 11.2.14 | Add or remove favorites                                                                                                    | 29 |
|    | 11.2.15 | Mark as read                                                                                                    | 29 |
|    | 11.2.16 | Book information                                                                                                    | 29 |
|    | 11.2.17 | Close                                                                                                    | 29 |
| 12 | Conne   | cting your Computer with the eBook Reader                                                                                                    | 30 |
| 13 | Loadin  | g new eBooks to your eBook Reader                                                                                                    | 30 |
|    |         |                                                                                                    |    |
| R  | eader   | 1.2.14Add or remove favorites291.2.15Mark as read291.2.16Book information291.2.17Close29Connecting your Computer with the eBook Reader30oading new eBooks to your eBook Reader30 |    |

|    |           |         | sferring ePUB and PDF files with DRM copy protection onto the eBool             |      |
|----|-----------|---------|---------------------------------------------------------------------------------|------|
|    | 13.       | 2.1     | Why DRM?                                                                        | 30   |
|    | 13.       | 2.2     | Adobe® ID                                                                       | 31   |
|    | 13.       | 2.3     | Installing Adobe® Digital Editions (ADE)                                        | .31  |
|    | 13.       | 2.4     | Device authorization                                                            | .31  |
|    | 13.<br>on |         | Downloading an eBook using Adobe® Digital Editions and copying i<br>Book Reader |      |
| 1  | 3.3       | Trans   | ferring eBooks via the TrekStor eReader Suite                                   | . 34 |
|    | 13.       | 3.1     | eReader Suite installation                                                      | .34  |
|    | 13.       | 3.2     | Using the TrekStor eReader Suite                                                | .34  |
| 14 | Log       | ging    | off and disconnecting the computer from the eBook Reader                        | . 35 |
| 15 | Swi       | tching  | g eBook Reader to standby mode                                                  | . 36 |
| 16 | Tur       | ning o  | off the eBook Reader                                                            | 36   |
| 17 | Res       | etting  | g / Load default settings                                                       | . 36 |
| 18 | Cop       | oyrigh  | ts and trademark notice                                                         | . 37 |
| 1  | 8.1       | CE      |                                                                                 | 38   |
| 1  | 8.2       | Infor   | mation zur Akkuentsorgung                                                       | . 39 |
| 19 | Sup       | oport i | information                                                                     | 41   |
| 1  | 9.1       | FAQ.    |                                                                                 | 41   |
| 1  | 9.2       | E-Ma    | il                                                                              | 41   |
| 1  | 9.3       | Phon    | e support                                                                       | 41   |
| 20 | Leg       | jal not | tice                                                                            | 42   |
| 21 | Las       | t Page  | ۰                                                                               | 43   |

#### 1 Preface

We wish you a lot of fun with TrekStor eBook Reader Pyrus maxi.

Please read the following instructions carefully so that you can become acquainted with the functions of this product and its use.

Current product information can be found at the TrekStor website <a href="http://www.trekstor.de">http://www.trekstor.de</a>.

Other products and accessories are available at <u>www.trekstor-onlineshop.de</u>.

### Digital Ink® technology

When using the Digital Ink<sup>®</sup> technology, the illustration of text or pictures is adopted by a "digital ink". The display is passive: It does not light as conventional LCDs and consumes energy only when loading or flipping a page. This achieves a very long battery life time. Once set "digital ink" remains until the next image build-up, i. e. the last displayed page remains visible, even if the eBook Reader is already switched off. A "burning-in" into the display is not possible with Digital Ink<sup>®</sup>.

#### 2 About your TrekStor eBook Reader Pyrus maxi

TrekStor eBook Reader Pyrus maxi is a reading device for displaying electronic books and texts. It is used to view files of the following formats: EPUB, PDF, TXT, FB2, RTF, PDB and HTML.

Thanks to the innovative Digital Ink® technology your reading will be as if the text were on paper, razor-sharp and flickerless. Simple operation impresses with bookmark management and adjustable text display size for relaxed reading.

The eBook Reader has 4 GB of built-in storage space for about 4,000 books, which can be extended with a microSD-/microSDHC memory card of up to 32 GB.

Images in JPEG, BMP, PNG and GIF formats can also be displayed.

# $\triangle$ Attention: It is essential to observe the following safety instructions in section 5 of this manual!

## 3 Specifications

Dimensions (L x W x H) Weight Color Internal memory

Integrated card reader

Display type Display size Display dimensions (L x W) Display resolution Interface eBook formats DRM formats Picture formats

**Operating systems** 

File system supported Power supply Charging via OSD languages 151 mm x 211 mm x 10 mm 320 g black 4 GB internal memory (for approx. 4,000 eBooks) microSD/microSDHC memory card (up to 32 GB) Digital Ink<sup>®</sup> Display, 16 greyscale 8" (20.3 cm) 123 mm x 163 mm 1024 x 768 pixel Hi-Speed USB 2.0 (Micro-USB) EPUB, FB2, HTML, PDB, PDF, RTF, TXT Adobe<sup>®</sup> Adept (EPUB, PDF) BMP, GIF (up to 2.5 MB) (not animated), JPEG, PNG (up to 2.5 MB) Microsoft Windows® 8, 7, Microsoft Windows Vista<sup>™</sup>, Microsoft Windows XP (from SP2), Mac<sup>®</sup> OS X from 10.6.x. Linux<sup>®</sup> from Kernel 2.6.x. FAT32 integrated lithium polymer battery Mirco-USB connector German, English, Italian, French, Spanish, Portuguese, Dutch, Polish, Swedish, Ukrainian

# 4 Package contents

- TrekStor eBook Reader Pyrus maxi
- USB 2.0 cable (USB-A to Micro-USB)
- Quick guide

## 5 Safety instructions

It is essential to observe the following safety instructions!

## 5.1 Battery

- Charge the battery only in a temperature range from 0° to 35° C.
- Do not charge the eBook Reader, if the battery is damaged or leaking.

## 5.2 Operation

- Do not expose the eBook Reader to strong light, extreme temperatures, moisture or vibration.
- Do not cover the eBook Reader during operating or charging. This can lead to overheating.
- Protect the eBook Reader from:
  - Extremely high temperatures
  - Direct sunlight
  - High humidity or corrosive substances
  - Temperatures below freezing
- Turn off the eBook Reader immediately, if it gets wet. Wait until the eBook Reader is completely dry before turning it on again.
- If the device is exposed to electrostatic discharge, the data transfer between the device and the computer can possibly be interrupted or the functionality of the unit may be disrupted. In this case, the device should be disconnected from the USB port and then connected again.
- USB cables longer than 3 m should not be used.

**Attention:** When using a microSD/microSDHC memory card, you can damage the memory card and eBook Reader if you insert the memory card in the wrong direction!

## 5.3 Cleaning and maintenance

- Technical work on the product can be performed only by qualified persons. The product may neither be opened nor changes be carried out to it. The components cannot be serviced by the user.
- Make sure that the surroundings are as dust-free as possible when you use and store the device.
- Clean the screen with a wet cloth; do not use abrasive cleaners. Keep the eBook Reader in a suitable protective case to prevent scratches (not included).
- The capacity indicated by your operating system can be different than the actual capacity of your device. Like most manufacturers of computer hardware, TrekStor uses the prefixes for units (e. g. 1 GB = 1.000.000.000 bytes) as prescribed by the International System of Units (SI). Unfortunately, many operating systems do not comply with this norm and display a lower capacity because they base their calculations on the assumption that 1 GB = 2<sup>30</sup> bytes = 1.073.741.824 bytes.

# 6 Get to know your TrekStor eBook Reader Pyrus maxi

# 6.1 Control elements

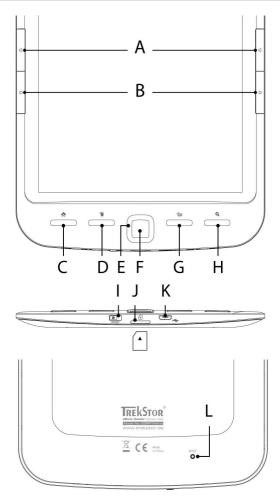

A) **Flip back:** Use this button on the right and the left side of the reader to flip one page back within a book or to call up the previous menu side within a certain menu.

B) **Flip forward:** To flip forward a page within a book or to display the menu page within a certain menu, press the button on the right or left side of the display.

C) (\*) Call up the home screen: Use the (\*) button to go from any page back to the home screen.

D) (**T**) **Call up menu:** This button is used to call up the menus of the eBook Reader. E.g., if you have opened an eBook, its menu is called up via this button. Other menus can be called up for Library, Bookmarks, Extras or Images.

E) **Navigation button:** Use this button to select books, scroll through menus and turn pages.

F) **OK button:** Use this button to confirm the current selection.

G) (=) **Back button:** The (=) button always takes you to the previous menu level respectively closes or exists a menu or a view.

H) Search/Zoom in: Here you can activate the search function to find words in the book, increase the font size, or perhaps enlarge a section of an image.

I) (() **Power slide switch (On/Off) with charging indicator:** Slide the power switch to the right and hold for 3 seconds to switch eBook Reader on or off. While charging, the status LED lights up. When charging is finished, the status LED goes out. Slide the power switch briefly to the right to activate the standby mode. The standby screen will appear. To read further at the same place, slide the power switch briefly to the right again.

J) **microSD/microSDHC card slot:** You can expand the storage capacity of this eBook Reader with memory cards of a size up to 32 GB. Insert the memory card with the contacts facing up to the memory card slot until you feel a slight snap.

K) **Micro USB port:** Connect your eBook Reader via the Micro USB port and the included USB cable to your computer. Thus you can save new eBook on your reader

and charge the battery. To charge the battery, you can alternatively also charge the Reader with a suitable power supply (for example, the TrekStor USB Charger e.fs) via the socket.

L) **Resetting:** If your eBook Reader no longer responds, you can restart it by pressing the reset button on the back of the device. To do this, you will need a small pin or a paper clip.

**Attention:** Please do not use needles or similar sharp objects, because you can damage your eBook Reader.

### 7 Starting up for the first time

You must charge eBook Reader before initial use and when the battery is running low.

## 7.1 Charging the eBook Reader Pyrus maxi

Once you have connected your TrekStor eBook Reader Pyrus maxi via the included micro USB cable to a computer or to a socket using a suitable power supply (e.g. TrekStor USB-Charger e.fs), it is automatically charged. After 3 hours with USB power adapter (5 hours over PC), the battery will be fully charged and the charging will stop automatically to prevent overcharging.

**i** Note: During charging, the status LED lights up. Once charging is completed, the status LED turns off.

**i** Note: The maximum battery life is reached after about 10 battery charging cycles.

Thanks to the intelligent power saving management of the eBook Reader Pyrus maxi you will be able to read for weeks with only one battery charge. Under "Settings" you can additionally adjust the power saving setting to your personal reading behavior. Please note that this can affect battery life.

If the eBook Reader is turned on, the battery status is shown on the upper right corner of the display.

## 7.2 Switching the eBook Reader on and off

Slide the power switch (b) to the right and hold for 3 seconds. Wait a few seconds for the home screen.

**i** Note: In case the eBook Reader does not turn on, it has to be charged.

**i** Note: When starting the unit for the first time, please choose your language, set the date and time.

Besides the date and battery status, last called up books are displayed to the left and the books recently transferred to the Reader are displayed to the right on the home screen. Below you will find the menu bar, and the options to call up other titles. Via the navigation point "*LIBRARY*" you can also access your eBook collection.

To switch off the eBook Reader, slide the power switch (b) to the right and hold it for 3 seconds until the display goes out.

| Home                      |                                                   | 25.03.2013          |
|---------------------------|---------------------------------------------------|---------------------|
| Recently rea              | d                                                 | Newly added         |
| Abertares                 | Adventures of Hucklebe<br>Mark Twain              | timelese formasor   |
| In any contract           | Page 50/250                                       | A                   |
| MARK TWAIN.               |                                                   | Little Lord Faunt   |
|                           | 22.01.2013 - 15:30                                | Frances H. Burnett  |
|                           | <b>Around the World in 80 Days</b><br>Jules Verne |                     |
| No. 1                     | Page 105/150                                      | Romeg               |
| Contraction of the second | 70 %                                              | Romeo and Juliet    |
| JULLES VERIL              | 21.01.2013 - 14:45                                | William Shakespeare |
|                           | Alice's Adventures in Wo<br>Lewis Carroll         | ACISTEN             |
|                           | Page 10/100                                       |                     |
| ALICE'S ADVENTURES        | ■□□□□□□□□□□□10%                                   | Pride and Prejudice |
| Lewis carroll             | 21.01.2013 - 14:45                                | Jane Austen         |
| More                      |                                                   | More                |
|                           |                                                   |                     |
|                           |                                                   |                     |

On the home screen you can see the books you have recently read and transferred to the reader.

- The cover of the recently opened book, its title, author, number of pages, reading progress and the time at which it was last read is displayed on the top left side.
- The two previously opened eBooks are shown below.
- The left button "*MORE*..." shows other books you have already read.
- By following "*NewLY ADDED*", you will find the three most recently added eBooks with their covers, titles and authors.
- The right button "*MORE*..." shows other books you have previously added.

**i** Note: You can access all eBooks on your reader via the "LIBRARY" button.

Using the navigation buttons, select a book from the overview or in the library and confirm your selection with the **OK** button.

**i** Note: The current selection is always marked with a thick border.

## 9 Other eBook Reader functions

You will find other eBook Reader's functions in the lower area of the home screen. To reach the home screen of eBook Reader, press the 🕢 button.

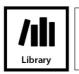

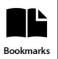

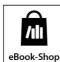

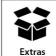

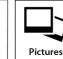

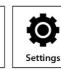

# 9.1 Library

Using the "*LIBRARY*" button, you can access all eBooks on your reader. If you press the **(I)** menu button, the following submenus will show:

## 9.1.1 Favorites

The titles that you have previously marked as your favorite are displayed under "*FAVORITES*". By pressing the 🔳 menu button again, you can delete the created favorites in the next menu one by one or all at once.

## 9.1.2 Bookmarks

"BOOKMARKS" is used to show the bookmarks of the selected book created by you. By pressing the next menu button again, you can delete all the bookmarks in this book in the next menu under "REMOVE BOOKMARKS". You can remove all the bookmarks in all the books via "Delete All BOOKMARKS".

# 9.1.3 Search

Using the integrated search, you can find a book by title, name of the author or the file name. Use the keyboard and navigate through the faded letter box using the navigation buttons. If you want to choose an umlaut or a special character, you can access different keyboards via the side buttons  $\blacktriangleright$  or  $\blacktriangleleft$ . Complete your input by clicking "*DoNE*" on the keyboard or by pressing the  $\bigcirc$  button. Begin the search by confirming it with the **OK** button.

## 9.1.4 Sort

You can change the order of the books by pressing the buttons "*TITLE*", "*AUTHOR*", "*READ RECENTLY*" or "*NEWLY ADDED*".

#### 9.1.5 View

The eBooks are sorted by title and displayed in "*LIST VIEW*". From the menu you can change the view to "*COVER VIEW*".

#### 9.1.6 Close

Click on "CLOSE" to close the menu and return to the library.

## 9.2 Bookmarks

Here you can find the bookmarks you set, sorted by book title.

#### 9.2.1 Delete bookmarks

To remove one or more bookmarks of a book, you can delete each of them individually by selecting the bookmark directly by title and then calling up the submenu via the 🔳 button, and choosing there the option "*REMOVE BOOKMARKS*". To remove all bookmarks created for a title, simply choose the title and open the submenu directly by pressing the 🗐 button. Now you have the opportunity to delete the bookmarks created for this book altogether. You can remove all the bookmarks in all the books via "*DELETE ALL BOOKMARKS*".

## 9.2.2 Close

With this option you close the menu.

## 9.3 eBook Shop

#### More eBooks?

By pressing the **OK** button, you will find out here, how and where you can get new and interesting books.

## 9.4 Extras

Here you will find your favorites, already read books, the Explorer showing your files and folders, and the detailed manual for your eBook Reader.

#### 9.4.1 Favorites

The titles that you have previously marked as your favorite are displayed under "*FAVORITES*". You can then delete the favorites created in such a way one by one or all at once.

#### 9.4.2 Already Read Books

This menu is used to display the books you have already read.

#### 9.4.3 Explorer

The Explorer displays eBooks and images, you have downloaded to your reader, sorted by folders.

**i** Note: File formats, which are not supported by the eBook Reader, are marked with a question mark.

**Delete:** Here you can delete files directly from the device. To do so, select an eBook or an image and choose "*DELETE*" via the submenu. Confirm your selection in the next window with "YES".

**Search in Explorer:** If you want to search a file inside the Explorer, please do the same as in the search for eBooks (9.1.3).

**View:** You can switch here between the internal and the external memory.

#### 9.4.4 User manual

Here you will find a detailed user manual for your eBook Reader.

#### 9.4.5 Close

With this option you close the menu.

## 9.5 Pictures

In this mode, pictures that are stored on the device or on the memory card can be displayed either in list or thumbnail view. The view can be adjusted by pressing the **(T)** button inside the picture menu.

**Open pictures:** Select with the navigation keys the desired picture and open it by pressing the **OK** button. If you have opened an image, more display options are available via the **D** button.

### 9.5.1 Rotate

You can rotate the selected image 90 degrees clockwise or counterclockwise. Thereto choose "*ROTATE*" in the picture menu and thus the preferred direction of rotation. Via the (=) button the image in its original view is restored.

#### 9.5.2 Zoom

Press the 🗉 button and choose inside the menu "*ZOOM IN*" or "*ZOOM OUT*" to enlarge or minimize the picture. The 😑 button will take you back to the original size of the image.

#### 9.5.3 Slideshow

Here you can specify whether and how fast your images are sequentially displayed in a slideshow.

#### 9.5.4 Image information

When this menu item is selected, the name, file type, size and resolution of the displayed image are shown. Press the **OK** button to return to the viewing mode.

### 9.5.5 Close

With this option you can close the menu and return you to the image view.

## 9.6 Settings

To adjust your Reader ideally to your reading habits, various customization options are available under "*SetTINGS*".

#### 9.6.1 Page refresh rate

Here you can define how often the side of an eBook shall be completely rebuilt. The rarer the page is refreshed, the greater is the likelihood that the so called ghosting appears on the screen of your reader.

**i** Note: Ghosting is a normal effect that can occur when working with digital ink displays. If multiple pages are called up in succession without a complete refresh of the display, it can happen that "leftovers" from the previous pages appear on the following pages.

A Ghosting can be prevented by frequently updating the display. However, this requires more power than a rare update. You can choose on your eBook Reader whether it carries out a complete page refresh after each, 2, 3, 4 or after 5 pages.

#### 9.6.2 Power save settings

**Auto shutdown:** Set here when your device automatically turns off completely in order to reduce the power consumption of your reader.

The time span before the automatic shut down starts first when the reader switches to the standby mode. If you have turned off the standby function, the time span starts when you have pressed a button on your reader for the last time.

Your reading progress is always saved even when you turn off the device, so that you can continue reading where you left off the last time.

Slide the eBook Reader's (b) power switch to the right and hold for 3 seconds to switch it on again. If the reader was switched off, the home screen always opens after switching on.

**Standby:** In contrast to switching off, some functions continue to run in the background in the standby mode. Set how long it should take before the standby mode is automatically activated when no button is pressed.

You can activate or deactivate the standby mode by sliding the (b) power switch briefly to the right. If you "wake up" the eBook Reader again from the standby mode, you will see the last page or the last menu you called up before activating the standby mode.

## 9.6.3 Time and date

Here you can set the time and date on your device. Use the navigation buttons to adjust the settings and confirm with "*OK*".

## 9.6.4 Languages

To change the system language on your eBook Reader, open the menu item "*LANGUAGE*" and select your preferred language with the navigation button.

## 9.6.5 Formatting

If you select this function, you have the possibility to format your eBook Reader or the microSD card. This operation will delete **all** data on the selected storage. Therefore, please back up your data before starting the formatting process.

## 9.6.6 Default settings

This function resets all settings back to standard settings. No files (e. g. eBooks or pictures) stored on your eBook Reader will be deleted.

### 9.6.7 Device information

The device information contains all the important information concerning the system of your eBook Reader. The firmware version, the storage capacity, the available storage capacity of the internal memory as well as the external memory card, if there is any, are displayed.

### 9.6.8 DRM authorization info

If your device was already authorized with Adobe<sup>®</sup> Digital Editions (ADE) on the PC, your Adobe<sup>®</sup> ID will be displayed here. If not, please authorize your device as described under section 13.2.4.

If you want to remove the DRM authorization on your eBook Reader, click on the menu item and confirm the query.

**Attention:** If the DRM authorization of the eBook Reader is deleted, ALL DRM activations of the purchased DRM eBooks will be deleted from your eBook Reader. In this case, you need to authorize your device with your ADE ID.

## 9.6.9 Close

Using this option, you can close the menu and return to the home screen.

## 10 Use of memory cards

#### 10.1 Inserting a memory card

The eBook Reader supports microSD/microSDHC memory cards. Insert the memory card as follows:

Make sure that the memory card is properly aligned with the contacts facing up. Insert the memory card into the card reader until it clicks.

**i** Note: If the eBook Reader does not show any reaction after inserting a microSD/microSDHC memory card, please remove it and insert it again.

**Attention:** You may damage the memory card and the eBook Reader, if you insert the memory card upside down.

### 10.2 Removing the memory card

At first press the memory card slightly and then remove it carefully.

**i** Note: When inserting or removing the memory card, it may take a few seconds before the eBook Reader updates the contents.

Attention: Do not remove the memory card, while any content is played back. Hereby the operation of the reader is interrupted and the device might need a restart.

### 10.3 Restrictions on NTFS file systems

If your memory card is formatted in NTFS format, stored eBooks are not recognized by Adobe<sup>®</sup> Digital Editions, if your eBook Reader is connected to the PC. (Recommended file system: FAT32))

#### 11 Reading an eBook

#### 11.1 Open eBooks

#### 11.1.1 Via the library

You can choose and read an eBook either directly from the home screen or you open the library and choose the book from there.

The eBooks are sorted by title and are displayed in list view. Using the menu you can change the view into a book cover view and sort the eBooks by "*TITLE*", "*AUTHOR*", "*RECENTLY READ*" or "*NEWLY ADDED*". Under "*FAVORITES*" all eBooks are displayed which were selected before as favorite.

In addition, you have the possibility to search in the submenu of the library within the titles, the names of the authors and the file names. Call up the submenu via the (I) button and the search afterwards. Proceed while searching the same way as described under 9.1.3.

#### 11.1.2 Via the home screen

Open a book by choosing it with the navigation keys and then press the **OK** button to confirm your choice.

## 11.2 Read eBooks

If you have opened an eBook, you can flip the pages by using the  $\blacktriangleright$  or  $\checkmark$  button. The bar over an eBook shows you the title, the current page as well as the total number of pages.

**i** Note: The total number of pages of an eBook might change depending on the selected font size, margins and line spacing.

Use the 🔳 button to enter the eBook menu and to obtain more information about the book, to make adjustments or to set bookmarks.

### 11.2.1 Add bookmark

With this action you can mark a certain page of your book, so that you can find it quickly when you start reading again. If on the page, which you are just reading, a bookmark was set, the option "*REMOVE BOOKMARK*" is displayed at that point.

#### 11.2.2 Bookmarks

Here is a list of bookmarks, which were set within the current book already. Navigate to the desired bookmark and confirm your selection by pressing the **OK** button. If you want to delete one or all bookmarks of a book, select the option "*Delete Bookmark*" or "*Delete THESE BOOKMARK*" and confirm the deletion with "Yes".

### 11.2.3 Table of contents

Here you can view the content. Navigate to the desired chapter or section and confirm your selection by pressing the **OK** button. Please note that not every book has a table of contents.

## 11.2.4 Go to page

Open a specific page of your eBook by entering the page number. Enter the desired page number by using the navigation buttons; confirm your choice with the (OK) button.

## 11.2.5 Search

Here you can search for specific words within a book. Proceed as described under 9.1.3. If the search is successful, the search word is highlighted in the eBook. Use the navigation buttons to jump to the next search result.

### 11.2.6 Font size

For everybody a different font size is easy to read. Your reader therefore offers the possibility to choose from 6 different font sizes the one that you are most comfortable with.

### 11.2.7 Fonts

ONLY FOR DOCUMENTS IN TXT FORMAT

If you have opened a document in the format \*.txt, you can select different fonts for the display of the text.

## 11.2.8 Line spacing

ONLY FOR DOCUMENTS IN TXT FORMAT

There are different line spacing options. Adjust the one with which you can read most comfortable

### 11.2.9 Margin

Set the width of the page margins.

#### 11.2.10 Text only (Reflow)

ONLY FOR DOCUMENTS IN PDF FORMAT

With this option you can set that inside a PDF file, only the text is displayed. Images are hidden under this setting.

#### 11.2.11 Rotate screen

You can rotate the display of the eBook by 90 degrees clockwise or counterclockwise. Simply select the preferred rotation direction.

## 11.2.12 Auto flip

With this function you can set a time for the rhythm, in which the pages of your eBook shall flip automatically. This allows hands-free reading.

### 11.2.13 Page refresh rate

Here you can select the interval, in which the display is refreshed. For more information on the page setup and the so called ghosting, see 9.6.1.

#### 11.2.14 Add or remove favorites

Use this menu item to add the current eBook to the list of your favorite eBooks. The list of favorites sorted by title can be found in the options menu of the library. If the current book was already saved as a favorite, you can remove it here from the favorites.

#### 11.2.15 Mark as read

Here you can mark the current book as read. If the book has already been marked as read, you can mark it as unread.

#### 11.2.16 Book information

By calling up this menu, you will display the information about the title, author, publisher, format, file size and DRM protection of the eBook.

### 11.2.17 Close

Using this option, you can close the menu and continue reading your book.

## 12 Connecting your Computer with the eBook Reader

To load photos or eBooks, you can connect eBook Reader to a computer using the included Micro-USB cable

After you have successfully connected it to the computer, the eBook Reader will turn into the USB mode and the read mode is interrupted.

The eBook Reader should now be detected and displayed as the "*REMOVABLE DISK*" (or "*DRIVE*" on a Mac) "*TREKSTOR*". Double-click the removable disk or drive of the eBook Reader in order to open it.

The microSD/microSDHC card reader of the eBook Readers is recognized and displayed as well as a "*RemovaBLE DISK*" or as an additional "*DRIVE*" with the name "*TREKSTOR*". You can only access this, if a memory card is inserted into the card slot.

## 13 Loading new eBooks to your eBook Reader

In order to load new eBooks to your Reader, you should first connect it via the included Micro-USB cable to a computer.

# 13.1 Transferring eBooks without copy protection and images onto the eBook Reader

Select the desired eBooks on your computer and copy them to any folder on the removable disk "*TREKSTOR*", your eBook Reader. Do the same if you want to transfer images to your eBook Reader.

# 13.2 Transferring ePUB and PDF files with DRM copy protection onto the eBook Reader

This eBook Reader also supports content created with Adobe $^{\otimes}$  ADEPT copy protection.

## 13.2.1 Why DRM?

Many eBooks are encrypted with DRM protection. This encryption is designed to protect the copyrights of authors and publishers. As an eBook is bound to a certain Adobe® ID while downloading it to a device or a computer, it cannot be played on

any number of other devices. Thus a distribution of copyrighted content, e.g. on file sharing networks in the Internet, can be prevented.

## 13.2.2 Adobe® ID

You need an Adobe<sup>®</sup> ID to register your device to your name and to authorize copyprotected eBooks for your device. The registration of an Adobe<sup>®</sup> ID is free and can be performed easily under <u>www.adobe.com</u> or during the installation of Adobe<sup>®</sup> Digital Editions.

You can download the software Adobe® Digital Editions for free under <u>http://www.adobe.com/products/digitaleditions</u>. This is used to download DRM copy-protected eBooks and to transfer these eBooks to your reader.

## 13.2.3 Installing Adobe® Digital Editions (ADE)

In order to download Adobe® Digital Editions (ADE), your computer must be connected to the Internet.

You can download Adobe<sup>®</sup> Digital Editions under <u>http://www.adobe.com/products/digitaleditions</u>. Please follow the instructions of the program to install ADE.

When setting up ADE, you can create your free Adobe® ID, if you do not have any yet. Enter your e-mail address and complete the online form by following the instructions.

After registering, you will return to the ADE window.

### 13.2.4 Device authorization

Enter your username and password to activate your Adobe<sup>®</sup> account. Connect now your eBook Reader to the PC. ADE recognizes the eBook Reader and prompts you to authorize the device.

## From Adobe® Digital Editions version 2.0:

Connect your eBook Reader with the computer. In the top left, click on the device "*TREKSTOR*", then click the little cog icon right above them. Select "*AUTHORIZE DEVICE*" and follow the instructions of the software to link the eBook Reader with your Adobe® ID.

Complete the authorization in order to transfer copy-protected eBooks to your device. Without a successful authorization this will not be possible.

**i** Note: Each Adobe<sup>®</sup> ID supports up to 6 mobile devices.

After the authorization, the eBook Reader appears inside the left column of Adobe® Digital Editions. The contents of the reader will be displayed in the right window.

#### 13.2.5 Downloading an eBook using Adobe® Digital Editions and copying it on your eBook Reader

Please follow these steps to load an eBook to your eBook Reader using Adobe® Digital Editions:

1) You have purchased a book in an Internet shop of your choice and want to download it now. To do this, choose the download link on the page.

2) A dialog window now opens. Select in this window the option "*OPEN WITH ADOBE DIGITAL EDITIONS*" and confirm your choice with "*OK*".

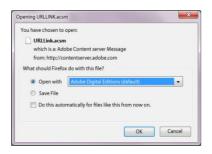

Now Adobe® Digital Editions opens and your eBook will be downloaded and is stored inside the folder "*My Digital Editions*" (Windows® 7: "*Libraries* → *Documents*" or Windows® XP: "*My FILES*").

You can now copy the eBook by drag and drop onto your device. Just click on the eBook and drag with the mouse to your reader ("*TREKSTOR*").

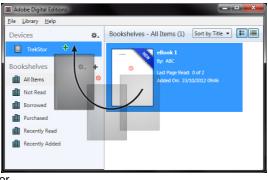

or

| 🔟 Adobe Digital Editions |                             |                            |  |  |
|--------------------------|-----------------------------|----------------------------|--|--|
| Eile Library Help        |                             |                            |  |  |
| Devices 🌣                | Bookshelves - All Items (1) | Sort by Title 🔹 🔳          |  |  |
| 🔲 TrekStor 🕂 🛦           | Title                       | <ul> <li>Author</li> </ul> |  |  |
| Bookshelves 🕸 🕂          | eBook 1                     | ABC                        |  |  |
| All Items 🔍 🛇            |                             |                            |  |  |
| Not Read                 |                             |                            |  |  |
| Borrowed                 |                             |                            |  |  |
| Purchased                |                             |                            |  |  |
| Recently Read            |                             |                            |  |  |
| Recently Added           |                             |                            |  |  |
|                          |                             |                            |  |  |
|                          | <                           | ÷                          |  |  |

After successful transfer, the eBook can be displayed on your eBook Reader.

**i** Note: If Adobe<sup>®</sup> Digital Editions cannot download and open the eBook automatically, load the \*.acsm file of the eBook and follow these steps:

Open the folder to where you downloaded the \*.acs file. Double-click the \*.acsm file and thus exit the download of the eBook using Adobe® Digital Editions. Now the download should start and the eBook should be linked with your Adobe® ID.

**Attention**: If the DRM authorization of the eBook Reader is deleted, ALL DRM activations of the purchased DRM eBooks will be deleted from your eBook Reader. In this case, you need to authorize your device with your ADE ID.

**i** Note: For more information about Adobe<sup>®</sup> Digital Editions, your Adobe<sup>®</sup> ID and the Adobe<sup>®</sup> ADEPT copy protection are available under <u>http://www.adobe.com/products/digitaleditions/help/</u>.

## 13.3 Transferring eBooks via the TrekStor eReader Suite

Regular updates, eBook management and synchronization, and direct access to your eBook Shop - the free eReader Suite handles all this tasks and provides you the opportunity of comfortable reading.

## 13.3.1 eReader Suite installation

a) Connect your eBook Reader to your PC or MAC using the included USB cable.

b) Make sure that your computer is connected to the Internet.

c) To start the installation, follow these steps:

**Windows:** In "MY COMPUTER", open the drive with the name "TREKSTOR" launch the "EREADER SUITE" installation file and follow the instructions of the installer.

**Mac OS:** In the Finder window, select the "*TREKSTOR*" drive and drag the file "*EREADER SUITE*" into the program folder. In the "*PROGRAMS*" folder, start the "*EREADER SUITE*" and follow the instructions of the installer.

## 13.3.2 Using the TrekStor eReader Suite

The eReader Suite is divided into three areas:

#### Home

You will find here information about your device like news, help and tips. In addition, you can download data sheets, manuals and updates. The home page also provides you with an overview of the available free space, the associated Adobe<sup>®</sup> ID, the device registration and the current firmware version.

#### Shop

Get access to the integrated eBook shop, browse through the latest offers or purchase new eBooks.

**i** Note: Please contact your eBook shop operator if you have questions or need more information.

#### Books

Always keep track of your eBooks and sync eBooks on your computer with your eBook Reader. This way you will have your library always at hand.

**i** Note: Adobe<sup>®</sup> Digital Editions and an Adobe<sup>®</sup> ID are required for DRM protected eBooks.

### 14 Logging off and disconnecting the computer from the eBook Reader

**Attention:** Please follow the recommended log-off procedure to avoid damages to the device or data loss!

#### Windows<sup>®</sup> 8/7/Vista™/XP

Click with the left mouse button onto the symbol "SAFELY REMOVE HARDWARE" at the bottom right corner of the task bar. Click in the popup menu on "USB MASS STORAGE DEVICE - DRIVE" and disconnect afterwards your eBook Reader from the computer.

#### Mac<sup>®</sup> OS X ab 10.6

Please remove the drive "*TREKSTOR*" from the "*DESKTOP*" by clicking on the drive icon and drag it to the trash icon. Now you can disconnect the eBook Reader from your computer.

#### 15 Switching eBook Reader to standby mode

Slide the power switch (3) briefly to the right to activate the standby mode. The standby screen will appear. To read further at the same place, slide the power switch (3) briefly to the right again.

### 16 Turning off the eBook Reader

To turn off your eBook Reader, slide the power switch (2) to the right and hold for 3 seconds. Confirm by pressing the OK button. Your eBook Reader will turn off.

## 17 Resetting / Load default settings

If your eBook Reader no longer responds, you can restart it by pressing the reset button (L) on the back of the device. To do this, you will need a small pin or a paper clip.

**Attention:** Please do not use needles or similar sharp objects, because you can damage your eBook Reader.

## 18 Copyrights and trademark notice

Copyright laws prohibit copying any data of this product or the contents of this manual (illustrations, related documents etc.) in whole or in parts without the permission of the copyright holder.

Additionally, the use of the data of this product or the contents of this manual are not allowed without TrekStor<sup>®</sup> GmbH's permission except for personal use.

Windows and Windows Vista are either registered trademarks of Microsoft Corporation in the United States and/or other countries.

Mac OS is a registered trademark of Apple Inc. in the United States and/or other countries.

Linux is a registered trademark of Linus Torwalds in the United States and/or other countries.

Adobe, the Adobe logo, Reader and PDF are either registered trademarks or trademarks of Adobe Systems Incorporated in the United States and/or other countries.

The manufacturer retains the right to continually improve the product. These changes may be made without being directly described in these operating instructions. For this reason, the information provided in these operating instructions may not reflect the current state of the art.

The manufacturer only guarantees suitability for the product's intended purpose. In addition, the manufacturer is not responsible for damages or loss of data and subsequent consequences.

Copyright © 2013 TrekStor<sup>®</sup> GmbH. All rights reserved. Other cited product or company names may be trademarks or brand names of the respective owner.

#### 18.1 CE

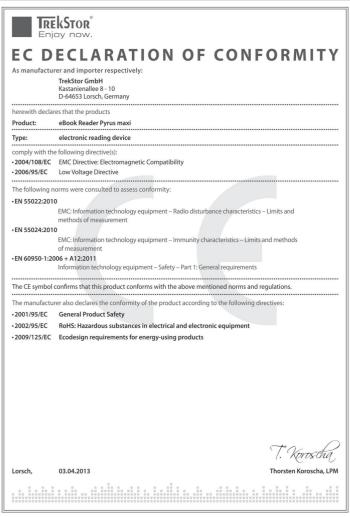

## 18.2 Information zur Akkuentsorgung

#### Akku-Entsorgung Informationspflicht gemäß Batterieverordnung (BattV)

Batterien und Akkus gehören nicht in den Hausmüll. Der Verbraucher ist dazu verpflichtet, nicht mehr verwendete Batterien und Akkus ordnungsgemäß zurückzugeben. Lassen Sie diese bitte nur über den Fachhandel oder durch Batteriesammelstellen entsorgen. Hier leisten Sie einen konkreten Beitrag zum Umweltschutz.

Seit 1998 verpflichtet die Deutsche Batterieverordnung alle Bürgerinnen und Bürger, verbrauchte Batterien und Akkus ausschließlich über den Handel oder speziell dafür eingerichtete Sammelstellen zu entsorgen (gesetzliche Rückgabepflicht).

Handel und Hersteller sind verpflichtet, diese Batterien und Akkus unentgeltlich zurückzunehmen und ordnungsgemäß zu verwerten oder als Sondermüll zu beseitigen (gesetzliche Rücknahmepflicht).

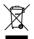

Der verbaute Li-Polymer Akku dieses Geräts ist mit dem nebenstehenden Zeichen, bestehend aus einer durchgestrichenen Mülltonne und der Art des verwendeten Akkus gekennzeichnet.

### Akku ausbauen

⚠े Bevor Sie Ihr ausgedientes Gerät zur Entsorgung geben, muss der Akku aus dem Gerät entfernt werden.

#### Battery disposal Reporting requirement according to the Battery Directive (BattV)

Batteries are not part of the domestic waste. The consumer is obliged to return no longer used batteries properly. Please dispose of them by a specialized trade or a battery collection point. Hereby you make an important contribution to environmental protection.

Since 1998 the German Battery Directive compels all citizens to dispose of used batteries exclusively through the trader or specially equipped departments (legal return obligation).

Trade and manufacturers are committed to take back batteries for free and to exploit it properly or to remove it as special waste (legal take-back obligation).

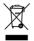

The built-in lithium-polymer battery of this device is marked with the adjoining symbol, consisting of a crossed out bin and the used battery type.

#### **Remove battery**

#### **19 Support information**

- If you have any questions regarding your TrekStor<sup>®</sup> product, please proceed as follows:
- Check the features as well as the functions of your device (apparent on the packaging), in order to use the correct settings.
- Read the manual carefully.
- Inform yourself on our website <u>http://www.trekstor.de/en</u> about the up-to-date information concerning your product (e. g. available most recent firmware releases).
- In the case you have further questions regarding your product, please note the following TrekStor<sup>®</sup> support options

## 19.1 FAQ

The FAQ area of our website offers you a wide range of problem solving hints. Here you can obtain answers to the most frequently asked questions concerning our products.

## 19.2 E-Mail

Please fill in the support form on our website or send an E-Mail to <u>support.en@trekstor.de</u>. You can find mailing addresses for other countries when you click "*SERVICE*" at the menu bar on our website.

## 19.3 Phone support

Please find the number of the support hotline for your country on our website under "*SERVICE*" as well.

#### 20 Legal notice

#### Manufacturer:

TrekStor GmbH Kastanienallee 8-10 D-64653 Lorsch Germany

Fon: +49 (0)6251 - 55040-0 Fax: +49 (0)6251 - 55040-20

E-Mail: <u>mail@trekstor.de</u> Web: <u>www.trekstor.de</u>

Handelsregister: Amtsgericht Darmstadt HRB 88358 USt.-ID-Nr.: DE815119185

Geschäftsführer: Shimon Szmigiel

A member of Telefield International Ltd. Hong Kong

## 21 Last Page

User manual version BA-EBRPYMA-V1-10-EN-20130528 KW

Copyright © 2013 TrekStor GmbH. All rights reserved.

Other cited product or company names may be trademarks or brand names of the respective owner

Version 1.10, Lorsch, 28.05.2013